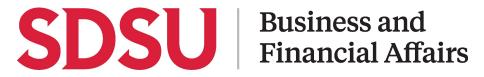

### How to Create and Submit a Travel Request

Using Concur, you can submit a travel authorization request with your anticipated travel expenses which will then route to your supervisor for approval.

| <b>Step 1:</b><br>To create a request, using<br>the quick task bar select<br><b>Start a Request</b>                  | ++020001Start a<br>RequestStart a<br>ReportAuthorization<br>RequestsAvailable<br>ExpensesOpen<br>Reports                                                                                                    |
|----------------------------------------------------------------------------------------------------|----------------------------------------------------------------------------------------------------|
| <b>Step 2:</b><br>On the Create New<br>Request page, complete<br>the required fields as<br>marked by a red asterisk. | Create New Request<br>Create New Request<br>Create |
| Step 3:<br>Once completed, select<br>Create Request                                                                  | <ul> <li>4 Program</li> <li>2</li> <li>x ▼</li> <li>2</li> <li>√</li> <li>2</li> <li>0/500</li> <li>0/500</li> <li>Cancel Create Request</li> </ul>                                                                                                    |

| SC                                                                                                    | SU Business and<br>Financial Affairs                                                                                                    |
|----------------------------------------------------------------------------------------------------|----------------------------------------------------------------------------------------------------|
| <b>Step 4:</b><br>Once created, add<br>expenses to the request by<br>selecting <b>Add</b>                                            | EXPECTED EXPENSES         Add       Edit       Delete         Allocate                                                                                                    |
| Step 5:<br>Select the most<br>appropriate expense type<br>from the list<br>For example, Hotel<br>Reservation for lodging<br>expenses | Add expected expenses and/or travel plans       ×         [Search for an expense type       •         •       01. Travel Expenses         Hotel Reservation       Incidentals         02. Personal Car Mileage       •         •       03. Transportation         Air Ticket       Car Rental         Ground Transportation       Parking/Tolls         Railway Ticket       04a. Meal & Incidentals Per Diem         04b. Meals - Domestic- (Travel prior to 1-1-24)       •         •       05. Hospitality         Hospitality       •                                                                                                    |
| <b>Step 6:</b><br>On the new expense<br>screen, complete the fields<br>as needed                                                     | New Expense: Hotel Reservation     Check-in   Twee Start Data   04032024     City     04032024     Connect     04052024     Connect     04052024     Connect     04052024     Connect     04052024     Connect     04052024     Connect     04052024     Connect     04052024     Connect     04052024     Connect     04052024     Connect     04052024     Connect     04052024     Connect     040502024     Connect     040502024     Connect     040502024     Connect     040502024     Connect     040502024     Connect     0400502024     Connect     0400502024     Connect     0400502024     Connect     0400502024     Connect     0400502024     Connect     0400502024     Connect <t< td=""></t<> |

# **SDSU** Business and Financial Affairs

| Step 7:<br>Once you've entered in all<br>the information, click<br>Save                                                              | Cancel Save<br>* Required field                                                                                                    |
|----------------------------------------------------------------------------------------------------|----------------------------------------------------------------------------------------------------|
| Step 8:<br>Attach any trip documents<br>you may need for your<br>approver's review by<br>clicking the <b>Attachments</b><br>dropdown | Sacramento Conference \$1,100.00   Not Submitted   Request ID: CQC9   Request Details      Print    Attach Documents   Attach Delete     Add     Edit     Delete     Allocate     Allerts J1   Expense type J1     Hotel Reservation |
| Step 9:<br>Click Upload and<br>Attach. You can now view<br>or manage attachments<br>under the same<br>Attachments dropdown           | Document Upload and Attach       ×         1,1 <ul> <li>Valid file types for upload are .png, .jpg, .jpeg, .pdf, .tif or .tiff. 5MB limit per file.</li> </ul> Close                                                                 |

## **SDSU** Business and Financial Affairs

| <b>Step 10:</b><br>If you would like to copy<br>the request for similar<br>travel, select <b>Copy</b><br><b>Request</b>                                               | Copy Request Submit Request      |
|----------------------------------------------------------------------------------------------------|----------------------------------|
| <b>Step 11:</b><br>If you want to delete the<br>request, click the trash can<br>icon to the right of the<br>request title                                             | Sacramento Conference \$1,100.00 |
| <b>Step 12:</b><br>Once you've entered in all<br>of your anticipated<br>expenses for the trip,<br>submit for approval by<br>clicking, <b>Submit</b><br><b>Request</b> | Copy Request Submit Request      |